## **Windows 10 Network Shares and Mapped Drives**

When using Romac software on Windows 10, mapped drives may not show when browsing for folder locations at "Data Files Location". If your data files are on another computer or a server on your network, you may need to select the computer and folder using the computer or server name. To do so, under "Browse for Folder", open "Network" then open the server where the data is stored, browse to and highlight the correct folder.

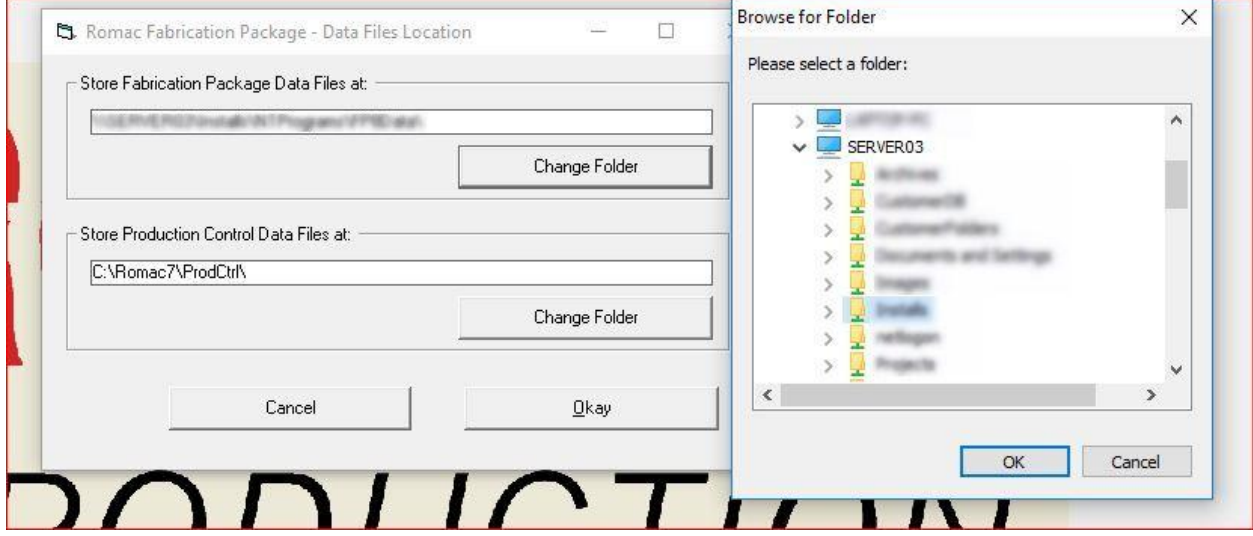

A second option is to modify the Def70000.fp file in the Romac program folder. That folder will be under C:\Program Files (x86) or C:\Program Files. Open the Def70000.fp file with Notepad or Wordpad. The file will look similar to the following:

```
'This file used by Romac Series Fabrication Package 
'DO NOT MODIFY 
FP7:\\SERVER03\Romac7\ 
PC7:R:\Romac7\ProdCtrl\ 
INVPO8:C:\Romac7\InvData\ 
INV7:C:\Romac7\InvData\ 
PO7:C:\Romac7\POData\ 
EST7:C:\Romac7\EstData\
```
FP7 is the location of Series 7 or Series 8 Fabrication Package Data files PC7 is the location of Series 7 or Series 8 Production Control files INVPO8 is the location of Series 8 Inventory and Purchase Order files INV7 is the location of Series 7 Inventory files PO7 is the location of Series 7 Purchase Order files EST7 is the location of Series 7 Estimating files

Modify to paths using the above for examples.

If you must use mapped drives on Windows 10, there is a Windows registry modification you can make. **Please make sure you are familiar with making registry modifications before proceeding.**

1. Open regedit

2. Navigate to: HKEY\_LOCAL\_MACHINE -> SOFTWARE -> Microsoft -> Windows -> CurrentVersion -> Policies -> System

3. On the right, you will see ConsentPromptBehaviorAdmin, ConsentPromptBehaviorUser ... etc.

4. Right click on empty space on the right, select ADD DWORD(32bit), then name it "EnableLinkedConnections". Double click it and set the data to 1.

5. Reboot and you should see the mapped drives.